# Configure Scale Interface

Last Modified on 01/29/2024 3:25 pm CST

Navigate to *Agvance Grain Scale Interface / Setup / Configure Scale Interface*.

### Scale

### Com Port

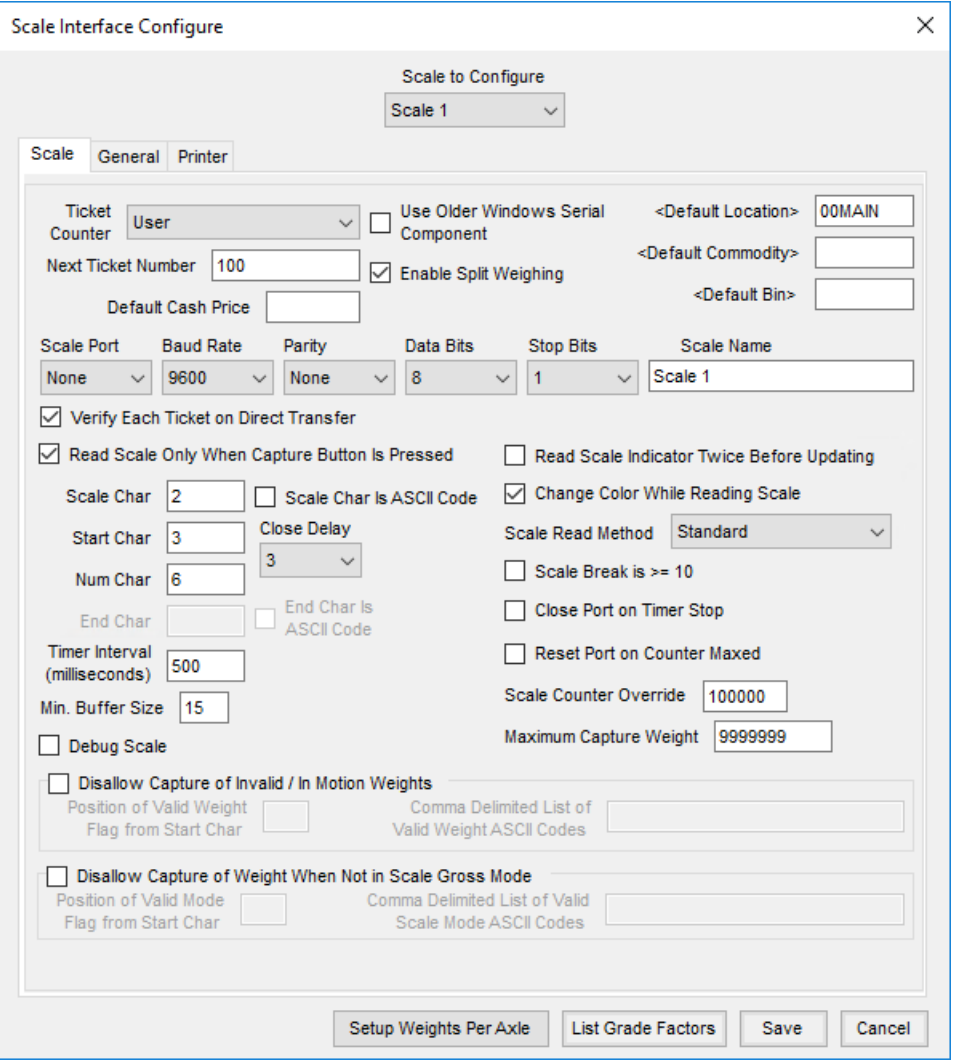

- **Scale to Configure** Select the scale or probe station to be configured.*Station 3* is intended to be a group of hardware associated with a computer such as a probing station associated with an RFID reader and a message board.
- **Ticket Counter** There are three options available:*User*,*Database*, and*Document Type*.
	- **User** When*User* is selected, one counter may be set to be used regardless of the document type being added or edited (Inbound Scale Ticket, Inbound Commodity Transfer, Outbound Shipments, Outbound

Commodity Transfers, or Outbound Grain Bank Shipments). The next number to be used should be entered in the *Next Ticket Number*field. This number auto updates after a Scale Ticket has been added.

- **Database** When this is selected, all users in the database use the same counter regardless of the document type being added or edited (Inbound Scale Ticket, Inbound Commodity Transfer, Outbound Shipments, Outbound Commodity Transfers, or Outbound Grain Bank Shipments). The next number to be used should be entered in the *Next Ticket Number*field. This number auto updates after a Scale Ticket has been added.
- **Document Type** If this is selected, select **Setup Document Type Counter** to set up document counters. There are then counters available for each of the five different types of documents that can be saved (Inbound Scale Tickets, Inbound Commodity Transfers, Outbound Shipments, Outbound Commodity Transfers, and Outbound Grain Bank Shipments). Separate counters for Scale 1 and Scale 2 (if applicable) may be entered. The RFID Auto Start function always uses the Inbound Scale Tickets numbering sequence.
- **Setup Document Type Counters** This is available when*Ticket Counter* is set to*Document Type*.
	- **Counter Source** This may be setup for a specific*User* or all users of a database (*DB*).
	- **Last User Document Number** This is used to determine the ticket number of a document when this user is adding a specific document for any location when the counter source is set to *User* and the *Use Global Number* option is selected. If a separate counter is desired for each location, then deselect the *Use Global Number* option choose **Set Location Counter**. Enter the *Last Document Number*for this document type used at each location.
	- **Last Global Document Number** This is used only when the Counter Source is set to*DB* and the *Use Global Number* checkbox is selected.
	- **Scale 1 and Scale 2** Both scales have five drop-down menus where a different counter (1-10) may be specified to represent each specific document for each scale. The same counter may be specified for multiple document types.
- **Next Ticket Number** Enter the next Scale Ticket. If *Ticket Counter* is set to*Database*, all users on the network use and increment from this number. If set to *User*, then the ticket number is incremented by Windows user.
- **Default Cash Price** Enter a price to default in on the Scale Ticket. This may be left blank.
- **Use Older Windows Serial Component** This allows switching between the old and new component to use.
- **Enable Split Weighing** This function is only permitted in the state of North Dakota. Contact SSI for instructions on activating.
- **Default Location** This is the location that defaults on a Scale Ticket. Double-click in this field to select a location. The location selected defaults into the tickets but may be changed as needed.
- **Default Commodity** Double-click to select a commodity. The commodity defaults on the Scale Ticket. A default commodity is not required.
- **Default Bin** Specify the bin where the grain will be added. This may be left blank.
- **Scale Port** Specify the PC Com Port where the cable from the Scale Indicator is connected.
- **Baud Rate** This is the communications speed and must match the baud rate of the Scale Indicator.
- **Parity** This is used when communicating with the Scale Indicator and must match the setting of the Scale Indicator.
- **Data Bits** This is used when communicating with the Scale Indicator and must match the setting of the Scale Indicator.
- **Stop Bits** This is used when communicating with the Scale Indicator and must match the setting of the Scale Indicator.
- **Scale Name** Enter a name for the scale. This name is shown when entering Scale Tickets.
- **Verify Each Ticket on Direct Transfer** When selected, each ticket displays to be verified when transferring Scale Tickets. When not selected, only tickets with errors require verification.
- **Read Scale Only When Capture Button Is Pressed** Select this option to have the scale only read when capturing the weight.
- **Scale Char** Enter the character from which the Grain program should start reading the scale string. This should be a character common to each string. This may be a character or an ASCII code.
	- **Scale Char is ASCII Code** Select this option if the Scale Char is an ASCII code instead of a literal letter or number. An example would be a space whose ASCII Code is 32.
- **Start Char** This is the number of spaces after the scale char in the character string to be skipped before reading the weight.
- **Num Char** This is the number of spaces to use when reading the weight in the character string.
- **Close Delay** Enter the maximum number of seconds that may pass before an in-process ticket is displayed after it has been selected, scale readings are available, and the screen has been refreshed.
- **Time Interval (milliseconds)** This is used when communicating with the Scale Indicator. Five hundred is the default for this field.
- **Min. Buffer Size** This is used when communicating with the Scale Indicator. Most often this does not need to be changed.
- **Debug Scale** Select this option only when setting up Scale Interface. When selected, a window showing the character string being read from the scale displays when the *Scale Ticket* window is opened. As the weight on the scale changes, this character string reflects the weight being read from the scale. To see the ASCII Codes for the character string, select the *Show ASCII codes* checkbox.
- **Disallow Capture of Invalid / In Motion Weights** If this is selected, a weight will not be captured while the scale is in motion.
	- **Position of Valid Weight Flag from Start Char** If the*Disallow Capture of Invalid / In Motion Weights* option selected, this field is used to identify the location where the invalid character is located in relationship to the start character.
	- **Comma Delimited List of Valid Weight ASCII Codes** This is a list of ASCII codes for valid weights

separated by commas.

- **Disallow Capture of Weight When Not in Scale Gross Mode** When selected, a weight is only captured from the scale indicator if the indicator is set to *Gross* mode.
	- **Position of Valid Mode Flag from Star Char** If the*Disallow Capture of Weight When Not in Scale Gross Mode* option is selected, this field is used to identify the location where the invalid character is located in relationship to the start character.
	- **Comma Delimited List of Valid Scale Mode ASCII Codes** This is a list of ASCII codes for valid weights separated by commas.
- **Read Scale Indicator Twice Before Updating** When selected, the scale indicator is read twice. If the weights are the same, the weight is displayed. If the weights are different *\*\*\*\*\*\*\** is displayed.
- **Change Color While Reading Scale** When selected, the scale weight field displays in red while the scale is being read.
- **Scale Read Method** Choose *Standard* or *Character by Character*.
- **Scale Break is >= 10** If the scale indicator reads in increments of 10 lbs or greater, select this option.
- **Close Port on Timer Stop** When a process in Scale Interface stops the timer used to read the scale head, the Com Port will be recreated upon starting again.
- **Reset Port on Counter Maxed** When the internal counter reaches the maximum value without getting data from the scale, this option will force the Com Port to be recreated to determine if there is a connection issue.
- **Scale Counter Override** This is used when communicating with the Scale Indicator. Most often this does not have to be changed.
- **Setup Weights Per Axle** Minimum and maximum weights may optionally be set based on the number of axles on the vehicle. With this information completed, on an outbound Scale Ticket, the gross weight is verified against the weight range. If the ticket is not within the range, a message appears giving the scale operator the option to continue to save and print the ticket, cancel out of saving the gross weight and the ticket is then saved as incomplete, or to capture the gross weight again manually.
- **List Grade Factors** Select up to five grade factors for the Scale Tickets in the *IN Yard* grid to make sure the grade factor results get applied to all the Scale Tickets.

### Ethernet

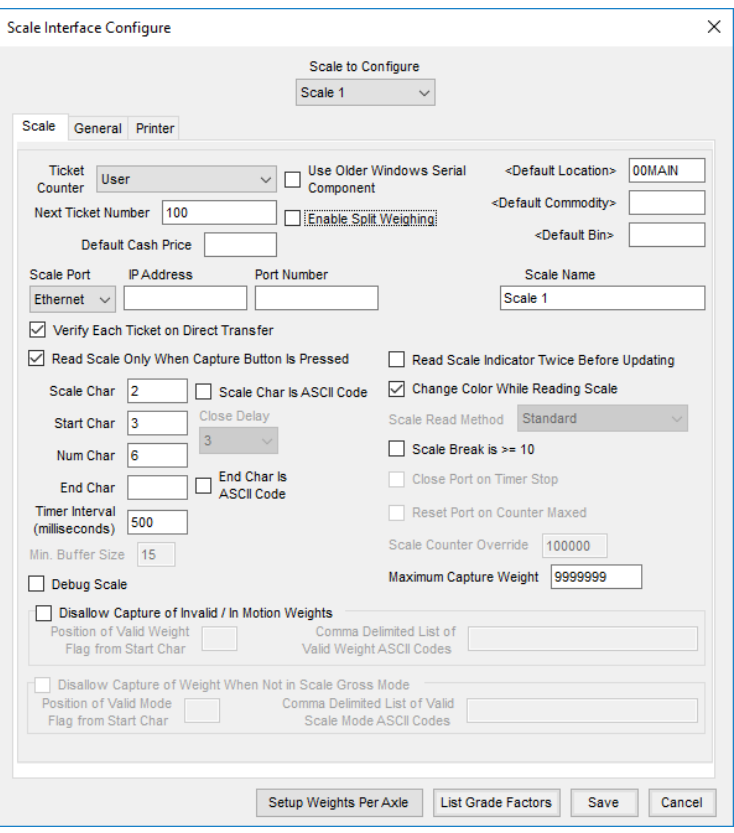

- **Scale to Configure** Select the scale or probing station to be configured.*Station 3* is intended to be a group of hardware associated with a computer, such as a probing station, associated with an RFID reader and a message board.
- **Ticket Counter** There are three options available:*User*,*Database*, and*Document Type*.
	- **User** When selected, the user can set one counter to be used regardless of the Document Type being added or edited (Inbound Scale Ticket, Inbound Commodity Transfer, Outbound Shipments, Outbound Commodity Transfers, or Outbound Grain Bank Shipments). The next number to be used should be entered in the *Next Ticket Number* area. This number automatically updates when a Scale Ticket is added.
	- **Database** When selected, the same counter is used regardless of the Document Type being added or edited (Inbound Scale Ticket, Inbound Commodity Transfer, Outbound Shipments, Outbound Commodity Transfers, or Outbound Grain Bank Shipments). The next number to be used is entered in the *Next Ticket Number*field. This number automatically updates when a Scale Ticket is added.
	- **Document Type** If this is selected, select **Setup Document Type Counter** to set up document counters. This displays the counters for each of the five different types of documents available (Inbound Scale Tickets, Inbound Commodity Transfers, Outbound Shipments, Outbound Commodity Transfers, and Outbound Grain Bank Shipments). Each ticket type can have its own counter for Scale 1 and also for Scale 2 (if applicable). The RFID Auto Start function always uses the Inbound Scale Tickets numbering sequence.
- **Setup Document Type Counters** This is available when*Ticket Counter* is set to*Document Type*.
	- **Counter Source** This may be set up for a specific*User* or all users of a database (*DB*).
	- **Last User Document Number** This is used to determine the ticket number of a document when this user is adding a specific document for any location when the counter source is set to *User* and the *Use Global Number* option is selected. If a separate counter is desired for each location, then the*Use Global Number* option must be unchecked. Select **Set Location Counter** and enter the *Last Document Number* for this document type used at each location.
	- **Last Global Document Number** Used only when the*Counter Source* is set to*DB* and the *Use Global Number* option is unchecked, select **Set Location Counter** and setup a different numbering sequence for each location.
	- **Scale 1 and Scale 2** Both scales have five drop-down menus where a different counter (1-10) may be specified to represent each specific document for each scale. The same counter may be specified for multiple document types.
- **Next Ticket Number** This field is available when*Ticket Counter* is set to *User* or*Database*. Enter the document number for the next Scale Ticket.
- **Default Cash Price** Enter a price to default on the Scale Ticket. This may be left blank.
- **Use Older Windows Serial Component** This allows the option to switch between the old and new component to use.
- **Enable Split Weighing** This function is only permitted in the state of North Dakota. Contact SSI for instructions on activating.
- **Default Location** The location selected defaults on the Scale Ticket but may be changed as needed. Doubleclick in the field to select a location.
- **Default Commodity** Optionally double-click to select a commodity. This selected commodity defaults on the Scale Ticket.
- **Default Bin** Double-click to select a default bin where grain is added or leave this field blank.
- **Scale Port** Select *Ethernet* when connecting to the scale indicator by Ethernet.
- **IP Address** Enter the IP address.
- **Port Number** Enter the port number.
- **Scale Name** Enter a name for the scale.
- **Verify Each Ticket on Direct Transfer** Selecting this options displays a dialog box to verify each Scale Ticket when transferring tickets. When this option is not selected, only error tickets display for verification.
- **Read Scale Only When Capture Button is Pressed** Choose this option to have the scale only read when capturing the weight.
- **Scale Char** Enter the character from which the grain program should start reading the scale string. This character is common to each string. This may be a character or an ASCII code.
	- **Scale Char is ASCII Code** If the Scale Char is an ASCII code instead of a literal letter or number, select

this option. An example would be a space whose ASCII Code is 32.

- **Start Char** This is the number of spaces after the Scale Char in the character string to be skipped before reading the weight.
- **Num Char** Enter the number of spaces to use to read the weight in the character string.
- **Close Delay** Enter the maximum number of seconds that can pass before an in-process ticket is displayed after it has been selected, scale readings are available, and the screen has been refreshed.
- **End Char** This is the last character in data string before looking for a new weight.
	- **End Char is ASCII Code** Select this option if the Scale Char is ASCII code instead of a literal letter or number. An example would be a space whose ASCII Code is 32.
- **Time Interval (milliseconds)** This is used when communicating with the Scale Indicator. With an Ethernet connection, this should be set between one and five.
- **Min. Buffer Size** This is used when communicating with the Scale Indicator and in most cases does not need changed. This is only used for Serial connection.
- **Debug Scale** This option is for setting up Scale Interface only. If this is checked, a window showing the character string being read from the scale displays when the *Scale Ticket* window is opened. As the weight on the scale changes, this character string reflects what is being read from the scale. To see the ASCII Codes for the character string, select the *Show ASCII codes* checkbox.
- **Read Scale Indicator Twice Before Updating** When selected, the Scale Indicator is read twice. If the weights are the same, the weight is displayed. If the weights are different, *\*\*\*\*\*\*\** is displayed.
- **Change Color While Reading Scale** When selected, the scale weight field is displayed in red while the scale is being read.
- **Scale Break is >= 10** If the Scale Indicator reads in increments of 10 lbs or greater, select this preference.
- **Disallow Capture of Invalid / In Motion Weights** If this is selected, a weight will not be captured while the scale is in motion.
	- **Position of Valid Weight Flag from Start Char** If the option *Disallow capture of Invalid / In Motion Weights* is selected, this field is used to identify the location where the invalid character may be located in relation to the start character.
	- **Comma Delimited List of Valid Weight ASCII Codes** This is a list of ASCII codes for valid weights separated by commas.
- **Setup Weights Per Axle** Minimum and maximum weights may optionally be set based on the number of axles on the vehicle. With this information completed, on an outbound Scale Ticket, the gross weight is verified against the weight range. If the ticket is not within the range, a message appears giving the scale operator the option to continue to save and print the ticket, cancel out of saving the gross weight and the ticket is then saved as incomplete, or to capture the gross weight again manually.
- **List Grade Factors** Select up to five grade factors for the Scale Tickets in the *In Yard* grid to make sure the grade factor results get applied to all the Scale Tickets.

### General

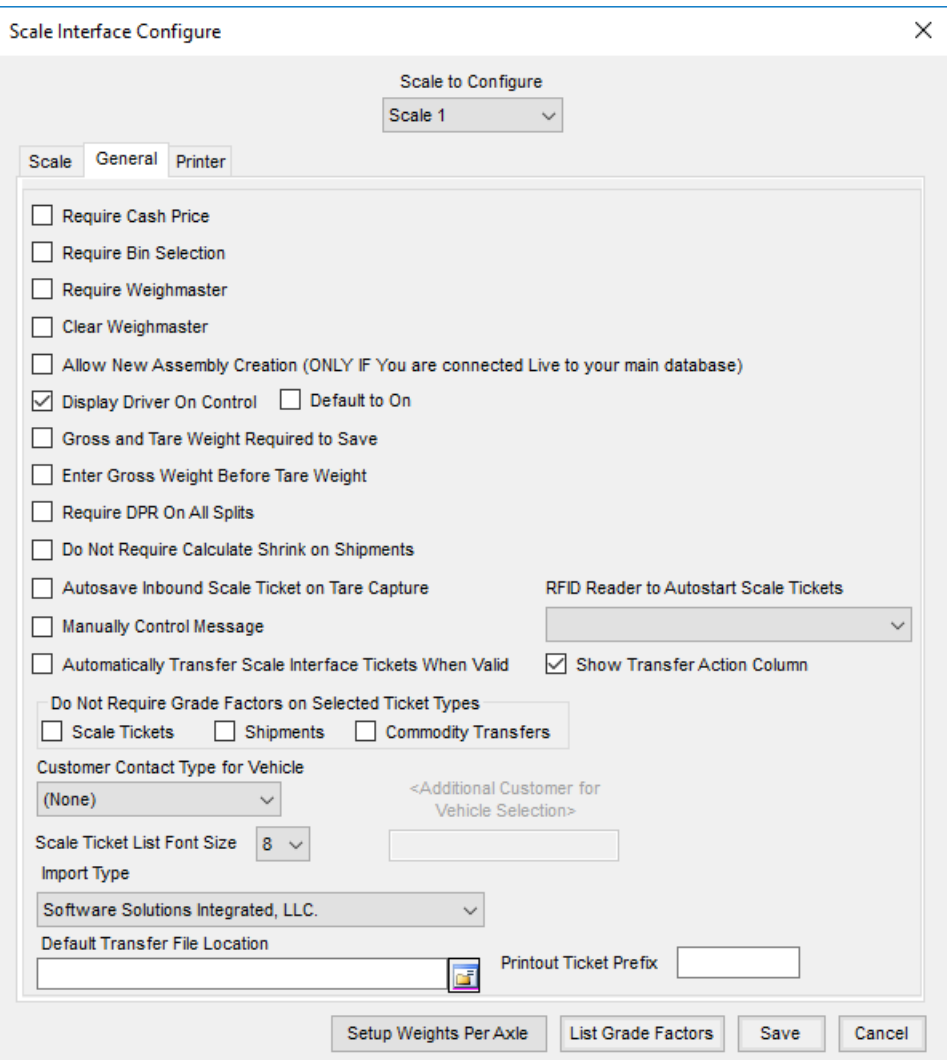

- **Require Cash Price** With this option selected, a Scale Ticket cannot be saved without a price. However, \$0.00 is a valid price when this option is chosen.
- **Require Bin Selection** When selected, a bin is required to be selected on the Scale Ticket before saving.
- **Require Weighmaster** Selecting this option requires an entry in the *Weighmaster*field to save the ticket.
- **Clear Weighmaster** Selecting this option clears the *Weighmaster* area after every Scale Ticket. Manual selection of the weighmaster would be required for every new Scale Ticket. If this option is not selected, the weighmaster saved on a Scale Ticket defaults into successive Scale Tickets.
- **Allow New Assembly Creation** Select this if Assemblies are allowed to be created with the Scale Interface. This option should only be selected if the Scale Interface machine is connected to the main database.
- **Display Driver On Control** When selected, a*Driver On* option is enabled when entering a ticket. The notation of *Driver On* or*Driver Off* prints on the ticket accordingly.
	- **Default to On** When using the*Driver On* option, this setting defaults the option as selected on the

*Scale Ticket* window.

- **Gross and Tare Weight Required to Save** This option forces the Gross and Tare weights to be entered prior to saving a Scale Ticket.
- **Enter Gross Weight Before Tare Weight** When selected, the *Tare Weight* is not allowed to be captured if the *Gross Weight* is not entered.
- **Require DPR On All Splits** With this option selected, all split lines must have a DPR filled out or the ticket is considered *In Process*.
- **Do Not Require Calculate Shrink on Shipments** Choosing this option allows the outbound Shipment to be entered with a grade factor result but without calculating shrink.
- **Autosave Inbound Scale Ticket on Tare Capture** When selected, a Scale Ticket with a Gross Weight automatically calculates shrink and saves the Scale Ticket when the Tare Weight is captured.
- **Manually Control Message** This option controls when a message is sent to the message board. A manual message may be typed and sent to a board. The message may also be sent from a selected pit. With this option selected, the scale operator is required to select **Send** to send the message to the message board. With this option unchecked, the message from the selected pit is automatically sent when the scale operator adds a Scale Ticket and chooses **Save**.
- **Auto Start Scale Tickets** When using RFID tags and this option is selected, the RFID tag is read and the Scale Ticket is started and saved as an *In Process*ticket when the vehicle passes the RFID reader. With this option unchecked, using RFID on a Scale Ticket requires selecting **Read RFID** on the Scale Ticket to read the RFID information.
- **Automatically Transfer Scale Interface Tickets When Valid** When a Scale Ticket is saved in the Scale Interface module and this preference is selected, if it is complete and ready for transfer, the ticket is automatically transferred to the Grain module and affects the DPR.
- **Show Transfer Action Column** This option controls the visibility of the *Action* column on inbound Scale Tickets. Selecting this option allows for alternate instructions on the inbound Scale Ticket that supersede the business rules set for automatically transferring tickets.
- **Do Not Require Grade Factors on Selected Ticket Types** Select the ticket types that do not require grade factor results to be entered.
- **Customer Contact Type for Vehicle** Select a vehicle type to use on the Scale Ticket. If a Contact Type is selected, the Vehicle ID on the Scale Ticket has brackets around it indicating that a vehicle may be selected. For setup information, contact SSI.
- **Scale Ticket List Font Size** Select the font size to be used when displaying the list of Scale Tickets.
- **Additional Customer for Vehicle Selection** Select a Customer whose vehicles will be available to select when adding or editing a Scale Ticket. This option is useful if a company has a fleet of trucks and uses those trucks to haul grain for customers. The fleet truck could be selected and then its information is defaulted into the Scale Ticket. This option is only available when the *Customer Contact Type for Vehicle*is set.
- **Import Type** If importing tickets from another dataset, select the*Import Type* from the drop-down menu. The default is *Software Solutions Integrated, LLC*.
- **Default Transfer File Location** This is to be used only when transferring Scale Tickets between datasets. Optionally enter the default path.
- **Printout Ticket Prefix** Enter a prefix for the Scale Ticket number.

## Printer

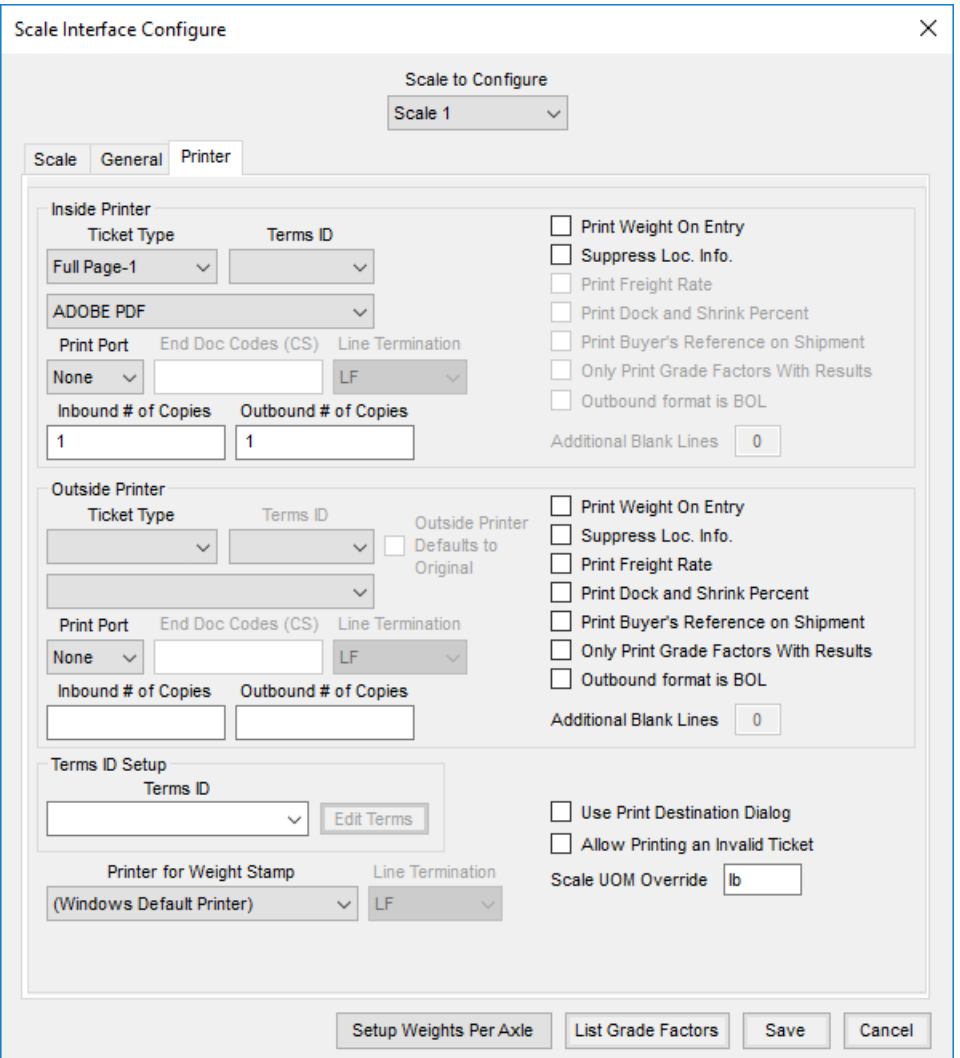

### Inside Printer

- **Ticket Type** Select the format to be used when printing the Scale Ticket.
- **Terms ID** This option is only enabled when *Ticket Type* is *Full Page-1*, *FP Narrow G-1*, *FP Narrow G-2*, *FP2Up-Gross*,*UGRSA-N*, or*UGRSA-W*. Select a *Terms ID* to have those terms print on the ticket.
- **Default Ticket Printer** Select the default printer where the Scale Tickets print.
- **Print Port** If*None* is selected, the*Default Ticket Printer* or the printer selected on the *Print Dialog* screen is

used. If one of the *LPT* or *COM* ports is selected, the Scale Ticket is printed directly to the port, ignoring the printer selected on the *Print Dialog* screen.

- **End Doc Codes (CS)** This is a series of three to four numbers separated by commas that instruct the printer in regards to width of cut, when to advance paper, etc. These codes are found in the printer manual.
- **Line Termination** When using a printer port, select the option that represents a carriage return. Options are *LF* (line feed),*CR* (carriage return), or*CRLF* (carriage return/line feed). This is only available for a Rice Lakes SP2000 printer.
- **Inbound # of Copies** Enter the number of copies to print on the inside printer for Inbound loads. A zero may be entered if no inbound copies are needed.
- **Outbound # of Copies** Enter the number of copies to print on the inside printer for Outbound loads. A zero may be entered if no outbound copies are needed.
- **Print Weight on Entry** This option prints the weight and time stamp when Gross or Tare is captured.
- **Suppress Loc. Info.** When using pre-printed forms, this option allows the location information to be suppressed since it already exists on the document.
- **Print Freight Rate** This option is available on the*UGRSA-W Ticket Type*. With this option selected, the freight rate prints on the ticket.
- **Print Dock and Shrink Percent** Available for the *Full Page-2UpTicket Type*, this option prints the percentages in parentheses by Shrink Units and Dock Units on the Scale Ticket.
- **Print Buyer's Reference on Shipment** This option is available for the *Full Page-2Up Ticket Type*. When selected, this prints the *Buyer's Reference* on the Shipment document.
- **Only Print Grade Factors with Results** This is available for the *FP2Up-Gross Ticket Type*. When selected, up to six grade factors with results print on the Scale Ticket. Grade factors without results do not print.
- **Additional Blank Lines** This option is available when using the*Z-Long G Ticket Type*. Specify the number of blank lines at the end of the ticket.

#### Outside Printer

- **Ticket Type** Select the format used when printing the Scale Ticket.
- **Terms ID** This option is only enabled when the *Ticket Type* is *Full Page-1*, *FP Narrow G-1*, *FP Narrow G-2*, *FP2Up-Gross*,*UGRSA-N*, or*UGRSA-W*. Select a *Terms ID* to have those terms print on the ticket.
- **Default Ticket Printer** Select the printer where the Scale Tickets should print.
- **Print Port** If*None* is selected, the*Default Ticket Printer* or the printer selected on the *Print Dialog* screen is used. If one of the *LPT* or *COM* ports is selected, the Scale Ticket is printed directly to the port, ignoring the printer on the *Print Dialog*window.
- **End Doc Codes (CS)** This is a series of three to four numbers separated by commas that instruct the printer in regards to width of cut, when to advance paper, etc. These codes are found in the printer manual.
- **Line Termination** When using a *Printer Port*, select the option that would represent a carriage return.

Options are *LF* (line feed),*CR* (carriage return), or*CRLF* (carriage return/line feed). This is only available for a Rice Lakes SP2000 printer.

- **Inbound # of Copies** Enter the number of copies to print on the outside printer for Inbound loads. A zero may be entered if no inbound copies are needed.
- **Outbound # of Copies** Enter the number of copies to print on the outside printer for Outbound loads. A zero may be entered if no outbound copies are needed.
- **Print Weight on Entry** If selected, the weight and time stamp are printed when Gross or Tare is captured.
- **Suppress Loc. Info.** This option turns off the printing of the location information on the ticket. This is used when tickets are printed on pre-printed ticket forms that include the location information.
- **Outside Printer Defaults to Original** This option is available when an inside and an outside printer are being used with *Ticket Types* of *UGRSA-N* and/or *UGRSA-W*. If selected, the outside printer is designated as the printer for the ticket designated as the *Original* copy and the inside printer tickets are marked*Copy*.
- **Only Print Grade Factors with Results** Available for the *FP2Up-Gross Ticket Type*, when selected, up to six grade factors with results print on the Scale Ticket. Grade factors without results do not print.
- **Additional Blank Lines** This option is available when using the*Z-Long G Ticket Type*. Specify the number of blank lines at the end of the ticket.

#### Terms ID Setup

- **Terms ID** This area is used to add terms on the *Full Page-1*,*UGRSA-N*, or*UGRSA-W Ticket Types*. Selecting or typing a *Terms ID* enables the ability to select**Edit Terms**.
- **Edit Terms** With the *Terms ID* entered or selected in area above, this allows the terms associated with the ID above to be entered or edited.

### Other Options

- **Printer for Weight Stamp** Choose the printer to be used when selecting**Print Weight Stamp** on the *Scale Ticket* screen.
- **Line Termination** When using a Printer Port, select the option to represent a carriage return. Options are *LF* (line feed),*CR* (carriage return), or*CRLF* (carriage return/line feed). This is only available for a Rice Lakes SP2000 printer.
- **Use Print Destination Dialog** Using this option displays the Printer Dialog window so the printer can be verified prior to printing. When this option is not selected, the ticket prints to the *Default Ticket Printer*.
- **Allow Printing an Invalid Ticket** This allows the printing of a ticket*In Process* before completion.
- **Scale UOM Override** Enter the unit of measure to display for the weights if the unit of measure is something other than *lb*.
- **Use Print Destination Dialog** Using this option displays the Printer Dialog window so the printer can be verified prior to printing. When this option is not selected, the ticket prints to the *Default Ticket Printer*.
- **Allow Printing an Invalid Ticket** This allows the printing of a ticket*In Process* before completion.
- **Scale UOM Override** Enter the unit of measure to display for the weights if the unit of measure is something other than *lb*.